Telefon: 040-625 73 00 Internet: vardgivare.skane.se/tandvardsfonster

Datum:2016-03-30

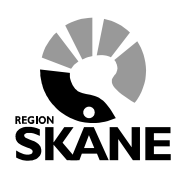

1 (10)

Beställa tandvårdsintyg i Tandvårdsfönster

# **Lathund**

## **Beställa tandvårdsintyg i**

## **Tandvårdsfönster**

Telefon: 040-625 73 00 Internet: vardgivare.skane.se/tandvardsfonster

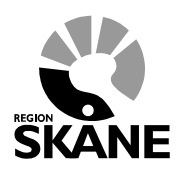

Datum:2016-03-30

2 (10)

Beställa tandvårdsintyg i Tandvårdsfönster

#### **Innehållsförteckning**

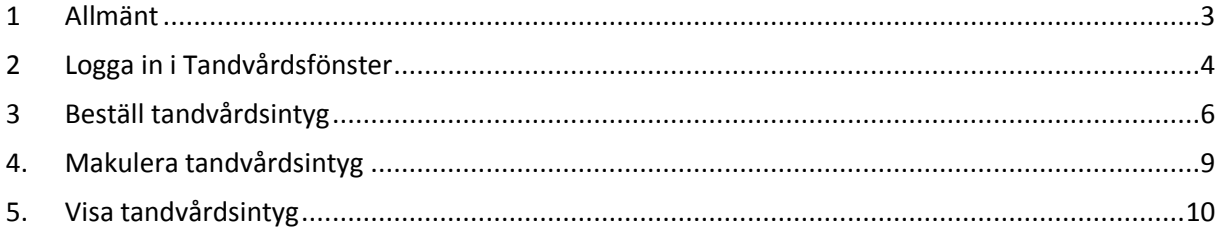

Telefon: 040-625 73 00 Internet: vardgivare.skane.se/tandvardsfonster

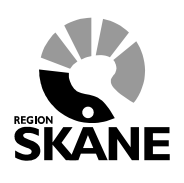

Datum:2016-03-30

Beställa tandvårdsintyg i Tandvårdsfönster

3 (10)

## <span id="page-2-0"></span>**1 Allmänt**

Dokumentet beskriver hur man i applikationen Tandvårdsfönster går tillväga för att registrera en beställning av ett tandvårdsintyg (så kallat grönt kort).

I och med att denna funktion införs kommer tandvårdsintyg fortsättningsvis **inte** att skrivas ut utan kommer endast att finnas i en digital version i Tandvårdsfönster. Det finns en informationsblankett som kan skrivas ut och ges till patienten som får ett nytt tandvårdsintyg. Se [http://vardgivare.skane.se/tandvard.](http://vardgivare.skane.se/tandvard)

Telefon: 040-625 73 00 Internet: vardgivare.skane.se/tandvardsfonster

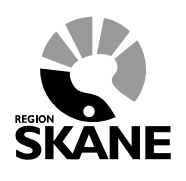

Datum:2016-03-30

Beställa tandvårdsintyg i Tandvårdsfönster

4 (10)

### <span id="page-3-0"></span>**2 Logga in i Tandvårdsfönster**

**OBS!** Kontrollera alltid först att ditt kort sitter i kortläsaren, som ska vara ansluten till din dator.

För att logga in anger du följande adress i din webbläsare: <http://vardgivare.skane.se/tandvardsfonster/> Här finns viktig information om systemet Tandvårdsfönster och här publiceras nyheter, t ex uppdaterade lathundar.

Klicka på länken **Klicka här för att logga in**.

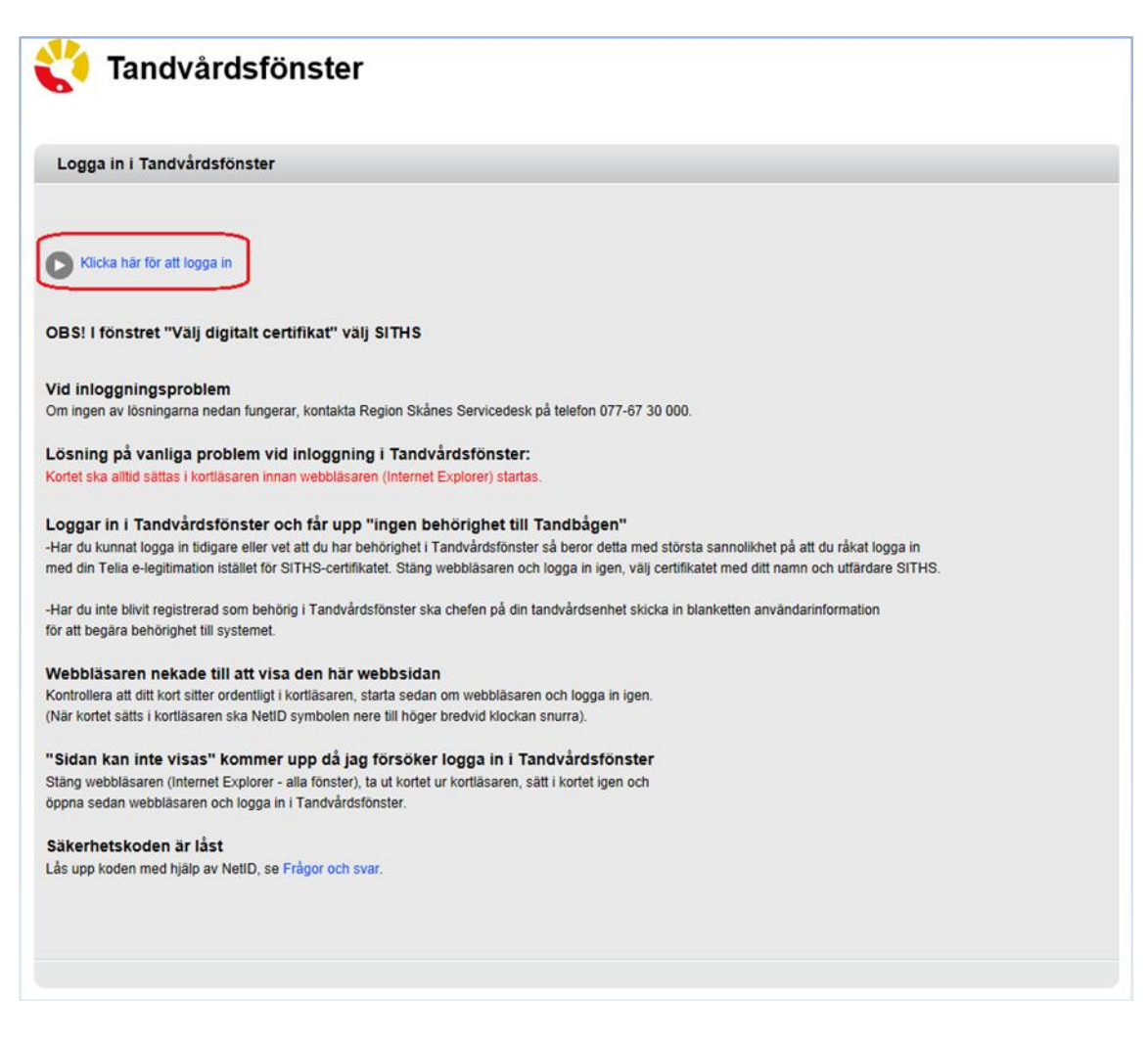

Välj **SITHS CA**-certifikatet och klicka därefter på knappen **OK**.

Telefon: 040-625 73 00 Internet: vardgivare.skane.se/tandvardsfonster

Datum:2016-03-30

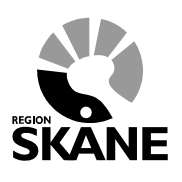

Beställa tandvårdsintyg i Tandvårdsfönster

5 (10)

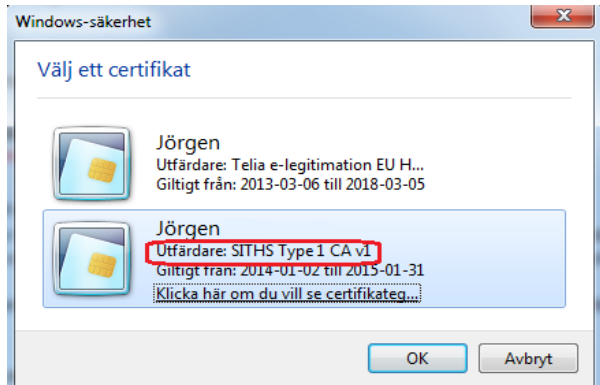

Ange därefter den PIN-kod som du har fått tillsammans med kortet i fältet **Ange säkerhetskod för…**  och klicka på knappen **Jag legitimerar mig**. Du loggas då in i Tandvårdsfönster.

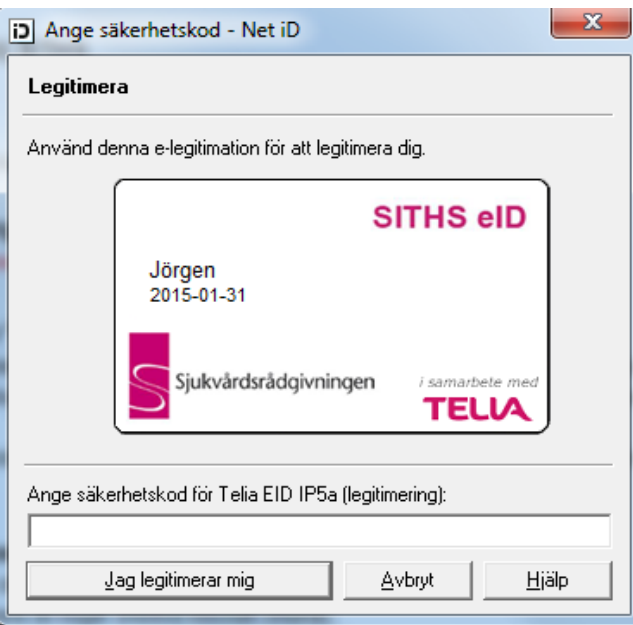

Om inloggningen misslyckas kan du få lite tips på inloggningssidan (se första bilden i detta kapitel) på saker du kan kontrollera.

Telefon: 040-625 73 00 Internet: vardgivare.skane.se/tandvardsfonster

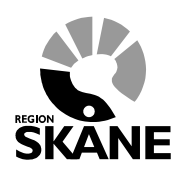

Datum:2016-03-30

Beställa tandvårdsintyg i Tandvårdsfönster

6 (10)

### <span id="page-5-0"></span>**3 Beställ tandvårdsintyg**

Klicka på menyn **Kommun** (överst i bild) och välj därefter **Beställ intyg**.

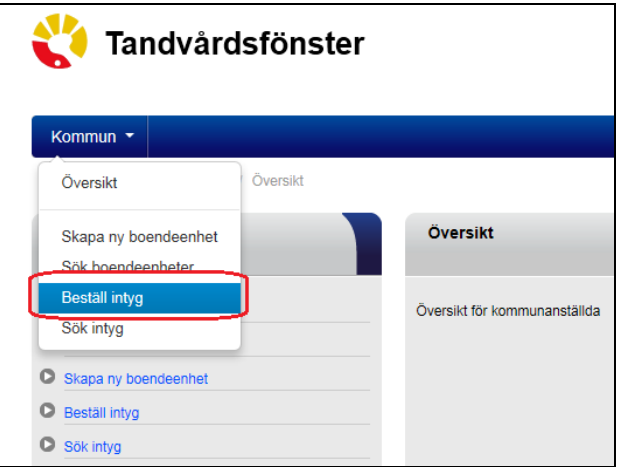

Då visas följande bild där du har möjlighet att registrera en (eller flera) beställningar av tandvårdsintyg.

Telefon: 040-625 73 00 Internet: vardgivare.skane.se/tandvardsfonster

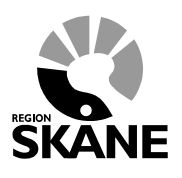

Datum:2016-03-30

Beställa tandvårdsintyg i Tandvårdsfönster

ing.

Beställ intyg Avbryt

7 (10)

Tandvårdsfönster 8e Logga ut  $K<sub>OMMUM</sub>$ Beställ tandvårdsintyg Personnummer:  $\times$   $\overline{\phantom{a}}$  sök Tandvårdsintvo/Grupp Intvasnr Giltig fr o m Giltig to m Grupp Datum fr o m Datum t o m - Välj Grupp  $\checkmark$ Boendeenhet -- Väli boendeenhet  $\checkmark$ Ansvarig bedömare Ja tack till Munhälsobedömning (MHB) Nei tack till Munhälsobedömning (MHB) Kontaktperson för bokning av MHB Telefonnr Lägg till Avbryt Registrerade intyg för beställning Personni Name Grupp Roandeepher Ansvarig Kontaktperson Telefonn Giltig fr.o. Giltin t o bokning av bedömare -----

1. Mata in ett personnummer (12 siffror inklusive sekel) och klicka på knappen **Sök**. Om det är ett korrekt personnummer visas en kontrollfråga för att säkerställa att det är korrekt person. Sedan visas personens namn och adressuppgifter i det övre högra hörnet tillsammans med eventuella tidigare intyg. Om personen saknar tandvårdsintyg framgår det. Aktuellt tandvårdsintyg visas i ett gulmarkerat fält.

**SORGE** 

- 2. Välj en grupp i listan **Grupp**.
- 3. Välj en boendeenhet i listan **Boendeenhet**. (obligatoriskt) *För psykiatrin i ordinärt boende:* Välj *Ordinärt boende psyk,* för patientens kommun.
- 4. Ange en ansvarig bedömare.
- 5. Ange kontaktperson för bokning av MHB och dess telefonnummer.
- **6.** Ändra angivna datum om nödvändigt (alla grupper får automatiskt en giltighetstid för tandvårdsintyget på 2 år räknat från dagens datum förutom N1 där det är tills vidare vilket anges med datumet *2099-12-31*). **Vid giltighetstid mer än 2 år för grupperna N2, N3 och N4 ska detta övervägas noga innan beställning görs.**
- 7. Ange **Ja tack till munhälsobedömning** eller **Nej tack till munhälsobedömning**.
- 8. Klicka därefter på knappen **Lägg till** för att registrera tandvårdsintyget för beställning. Om du vill registrera flera tandvårdsintyg återupprepar du punkt 1-7.

Telefon: 040-625 73 00 Internet: vardgivare.skane.se/tandvardsfonster

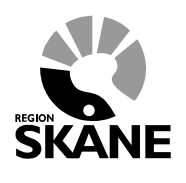

Datum:2016-03-30

Beställa tandvårdsintyg i Tandvårdsfönster

8 (10)

9. Klicka på knappen **Beställ intyg** för att skicka in dina registrerade tandvårdsintyg. När du har gjort det visas en bild där du ska signera beställningen och ange den PIN-kod som du fått med kortet. **OBS! Detta är inte samma kod som vid inloggningen**.

Grupp, giltighetsperiod (datum from och tom) och om personen önskar munhälsobedömning eller inte måste anges vid registrering av en beställning.

Om man anger en giltighetstid för tandvårdsintyget som är mer än 2 år ställs en kontrollfråga om detta är korrekt (gäller ej för gruppen N1).

Telefon: 040-625 73 00 Internet: vardgivare.skane.se/tandvardsfonster

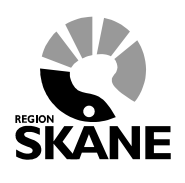

Datum:2016-03-30

Beställa tandvårdsintyg i Tandvårdsfönster

9 (10)

#### <span id="page-8-0"></span>**4. Makulera tandvårdsintyg**

Om personen har ett giltigt intyg (markeras med gul rad) som inte ska gälla längre kan man makulera detta genom att klicka på **Makulera** (se rödmarkering nedan). Makulera visas endast för giltiga intyg.

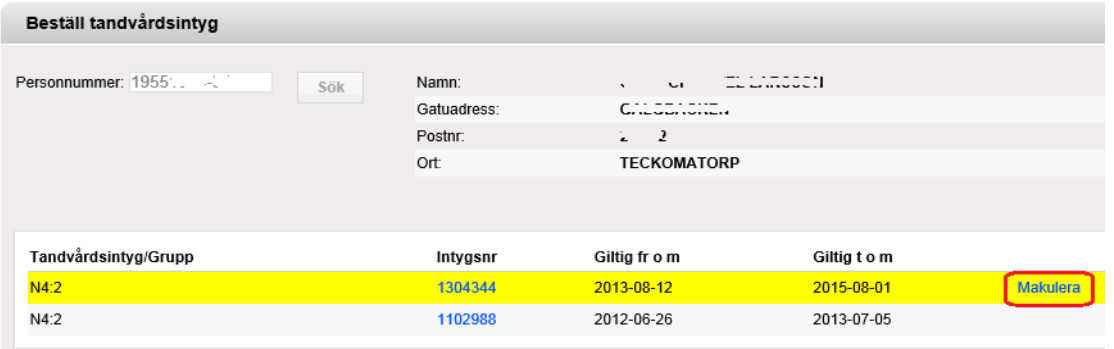

#### Då visas följande bild

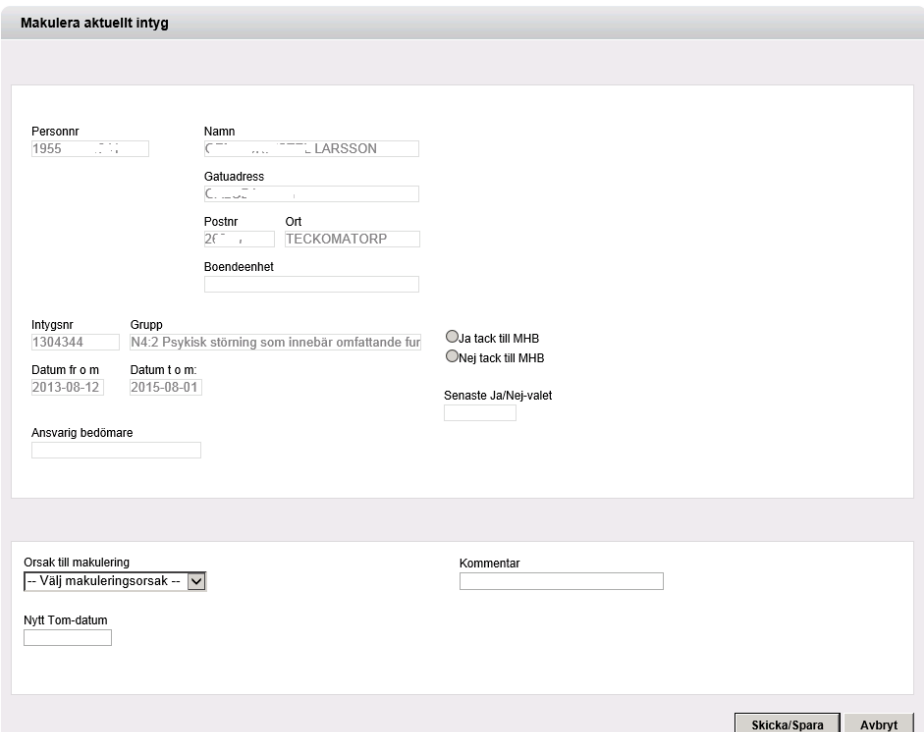

Ange orsak till makulering, nytt Tom-datum (måste vara från dagens datum men dock senast befintligt Tom-datum) och eventuellt en kommentar. Klicka därefter på knappen **Skicka/Spara** för att spara. Därefter visas en bild där du måste ange din signeringskod.

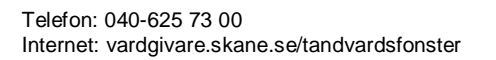

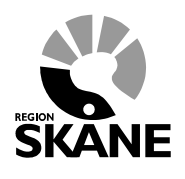

Datum:2016-03-30

10 (10)

Beställa tandvårdsintyg i Tandvårdsfönster

#### <span id="page-9-0"></span>**5. Visa tandvårdsintyg**

När man har sökt upp en person med intyg kan man välja att visa ett intyg.

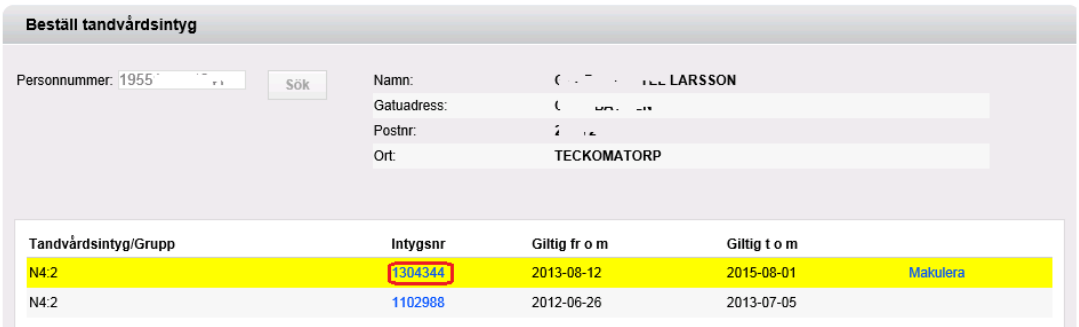

Genom att klicka på intygsnumret i listan (se rödmarkering) visas följande bild där man endast kan titta på uppgifter om valt intyg.

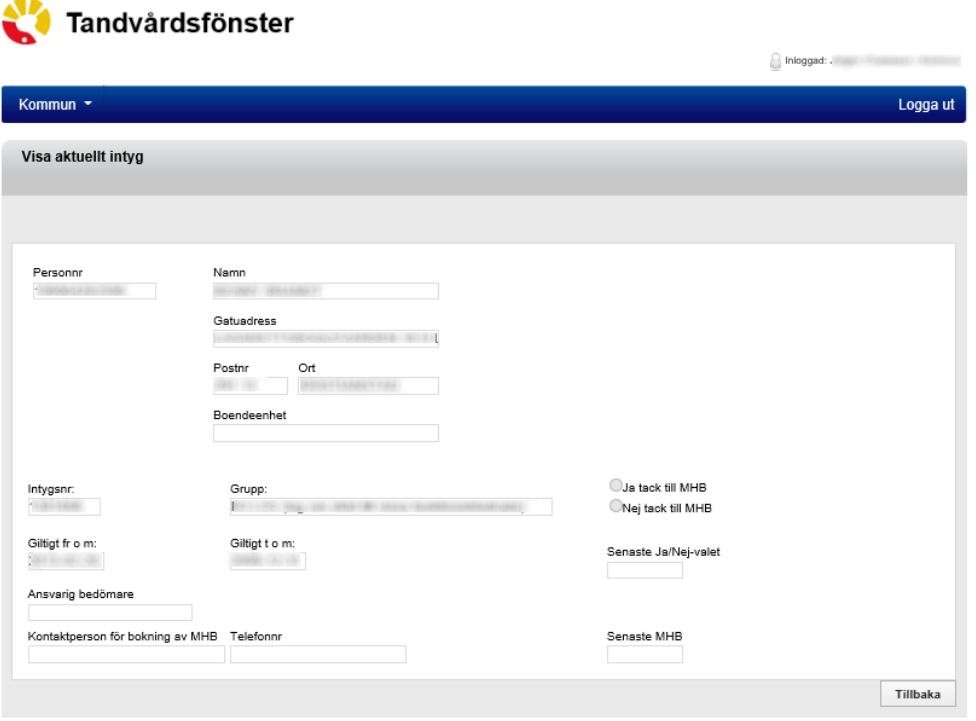